Acceso a los recursos electrónicos de la Biblioteca del HOSPITAL G. UNIVERSITARIO DE ELDA a través del módulo A17

**Marzo** 2016

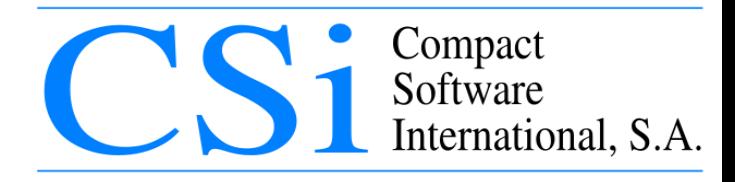

- Tecleamos en el navegador: a-helda.c17.es
- Pinchamos en "Alta de usuarios"

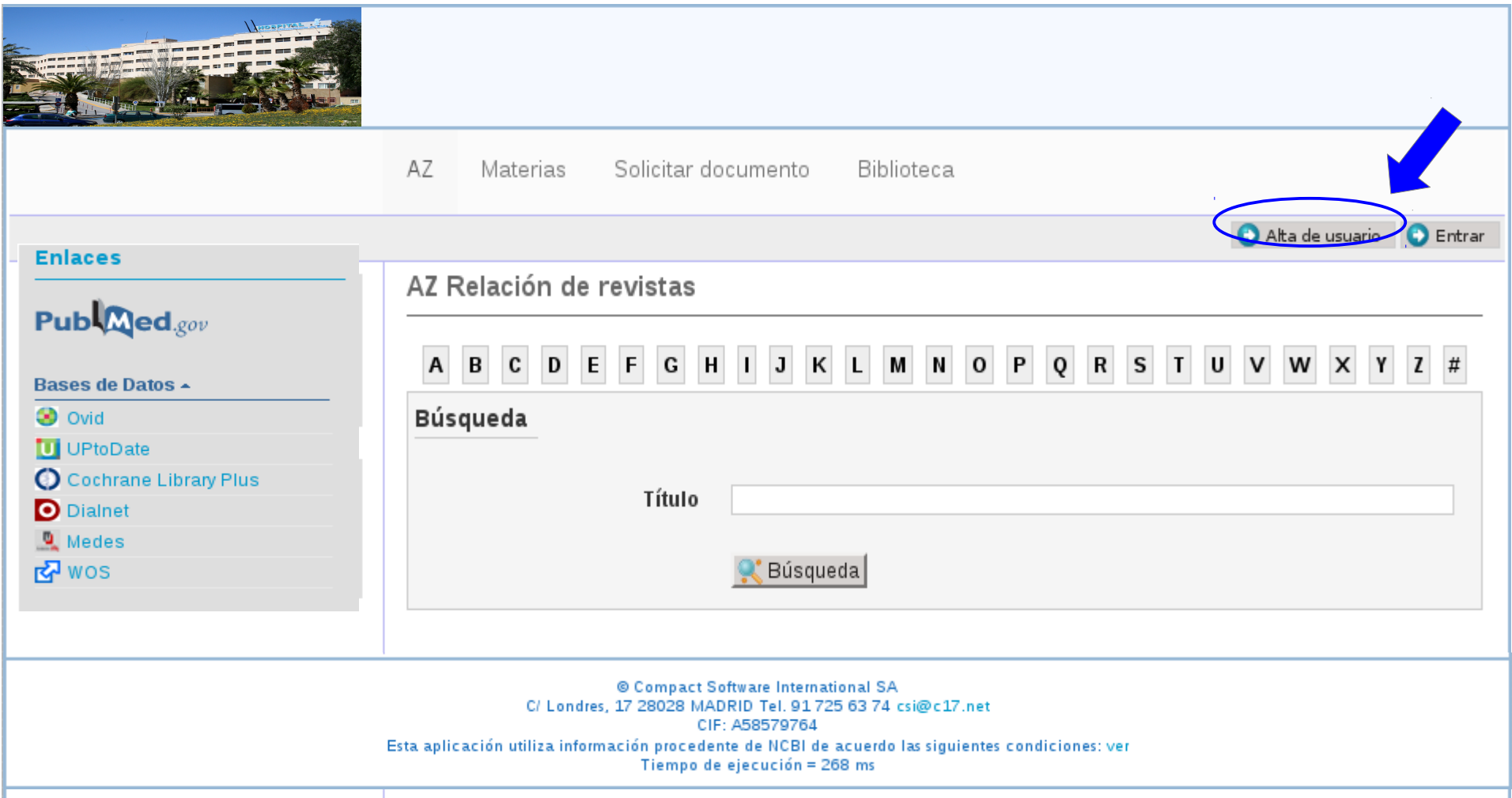

- Nos solicitará una dirección de correo electrónico
- Una vez cumplimentado y enviado recibiremos un correo electrónico en la bandeja de entrada con un enlace que nos llevará al formulario de alta

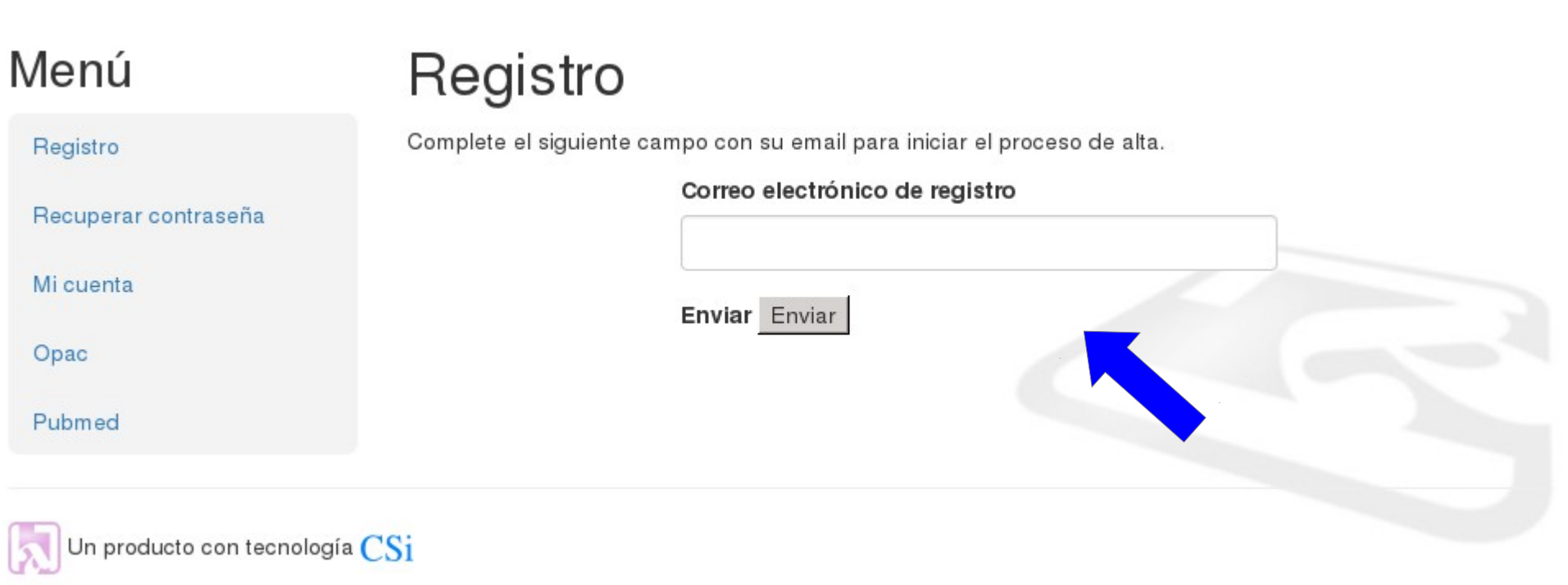

#### Menú

Registro

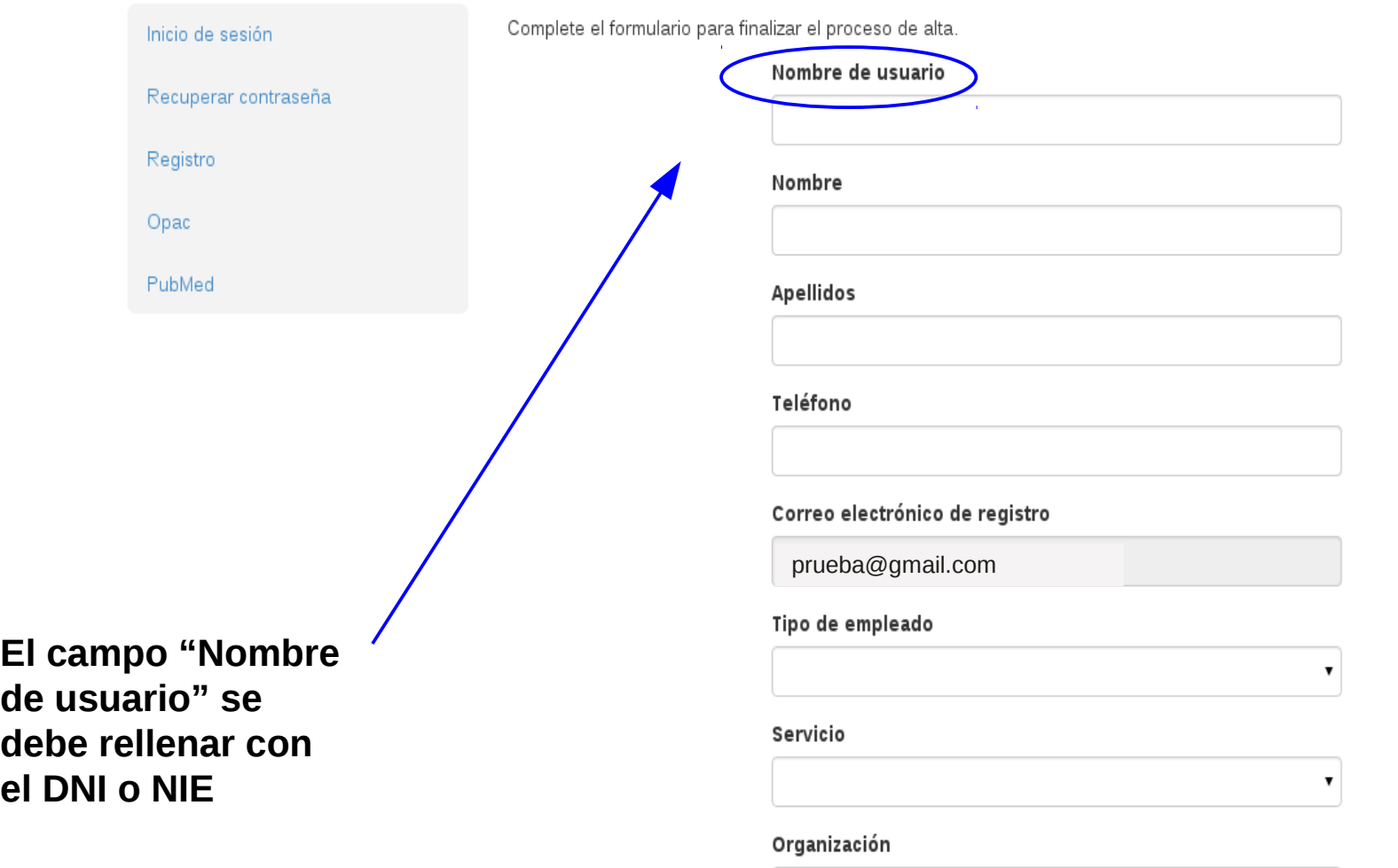

Hospital G. Universitario de ELDA

#### Contraseña

Confirmación de contraseña

**Cumplimentamos los campos solicitados (sólo es opcional el teléfono). El correo-e debe ser el mismo donde hemos recibido el enlace que hemos incluido en el paso anterior.**

**Recibiremos otro correo-e indicándonos que nuestro usuario está a la espera de aprobación.** 

**Una vez aprobada la solicitud, recibiremos un nuevo correo-e.**

 $\pmb{\mathrm{v}}$ 

#### Una vez registrados como usuarios en la Biblioteca del Hospital

Tecleamos en el navegador: a-helda.c17.es y hacemos click en "Entrar"

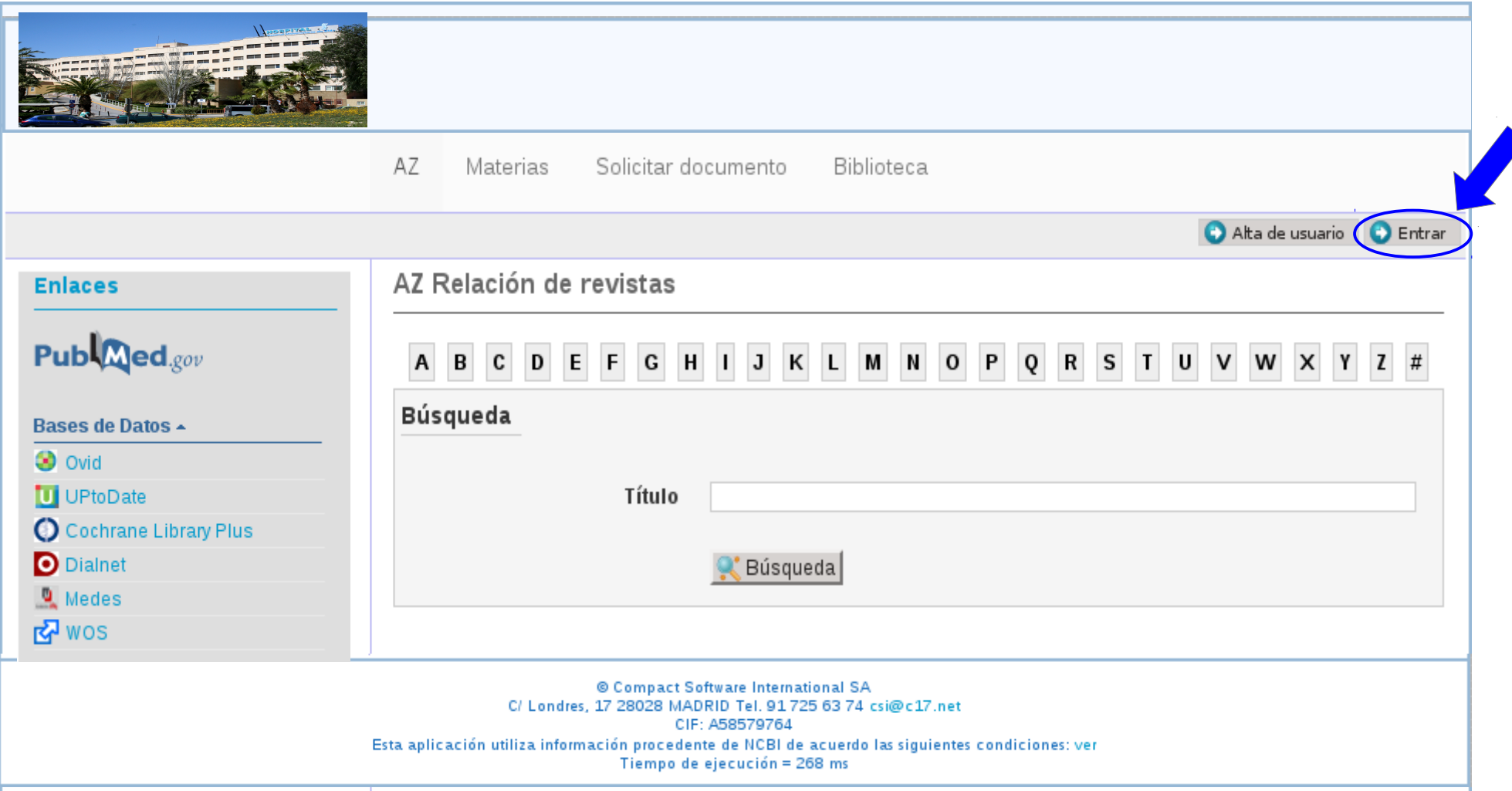

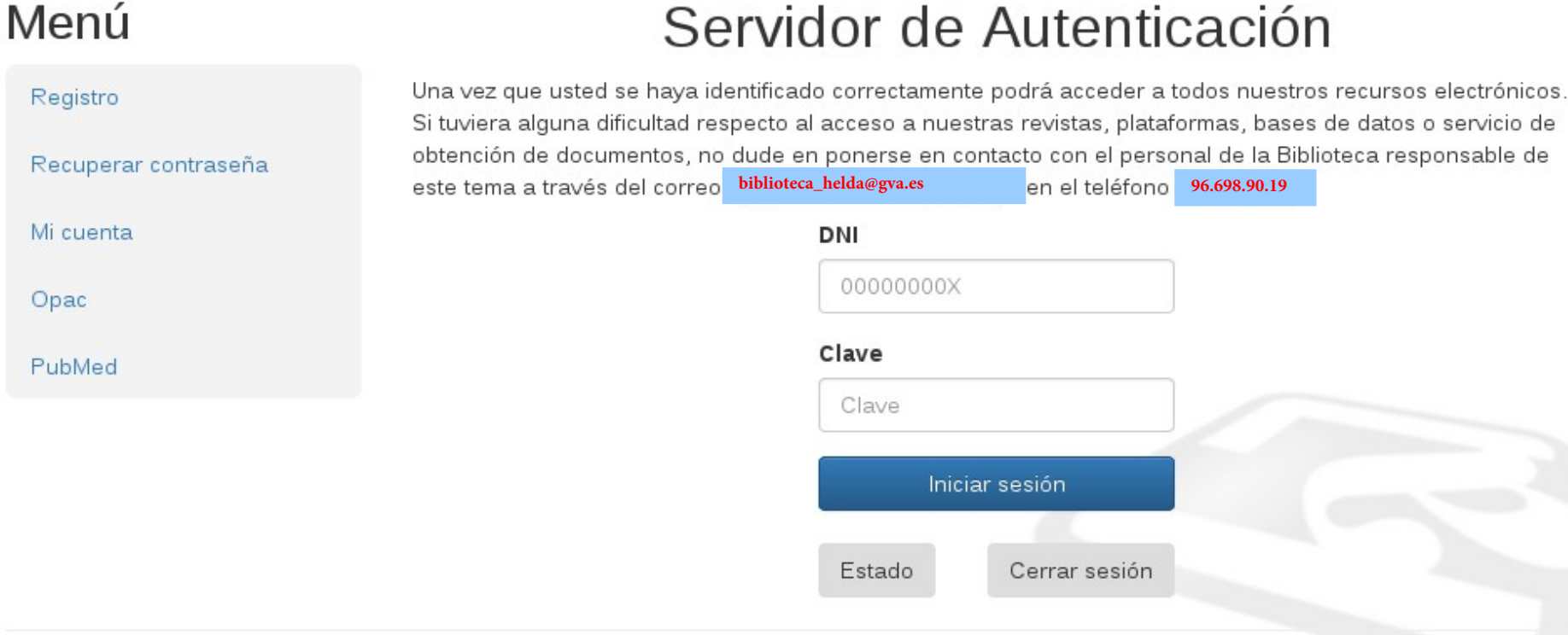

 $\mathbb{R}$ 

 $\overline{P}$ 

En el caso de que hayamos olvidado nuestra contraseña haremos click en "Recuperar contraseña"; en este caso el sistema le solicitará una dirección de correo electrónico. Para poderla recuperar es necesario que el usuario incluya la dirección del correo electrónico que tenga en su ficha de registro.

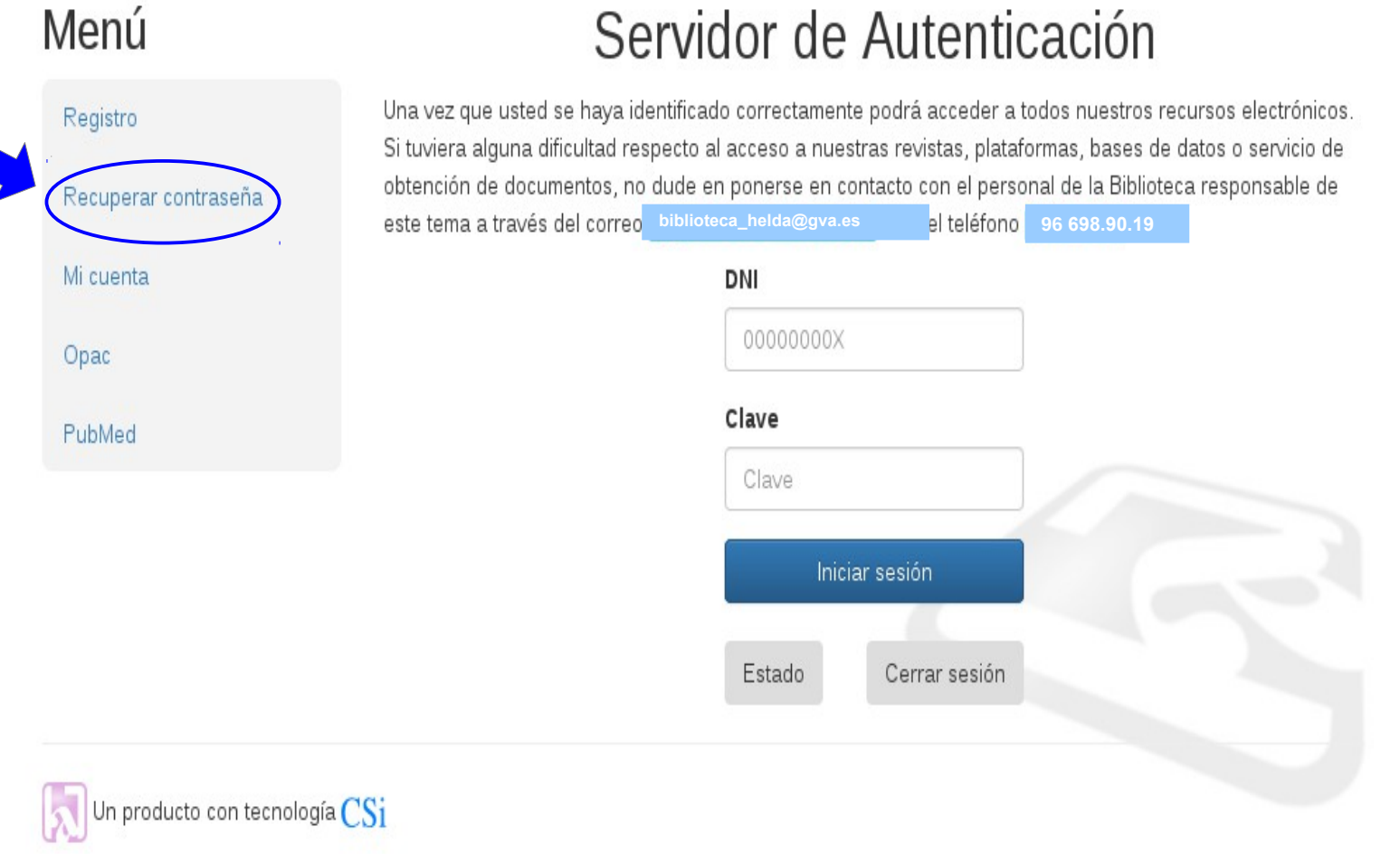

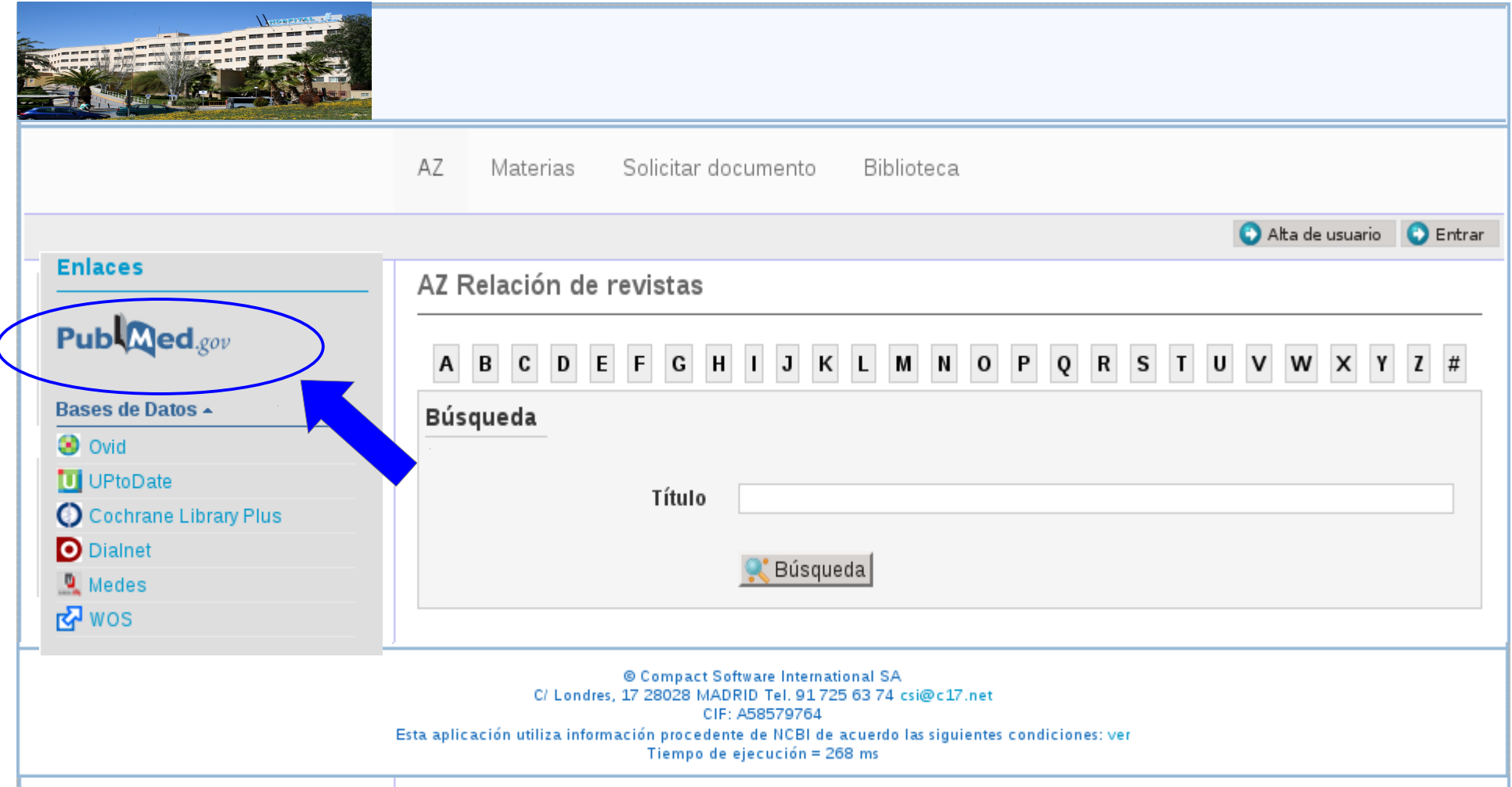

Para localizar artículos, la forma más cómoda es a través de PubMed. A través de este enlace podremos ver si el artículo al que queremos acceder se encuentra entre los recursos de la biblioteca, está libre, o en su defecto, podremos solicitarlo al servicio de obtención de documentos a nuestra biblioteca.

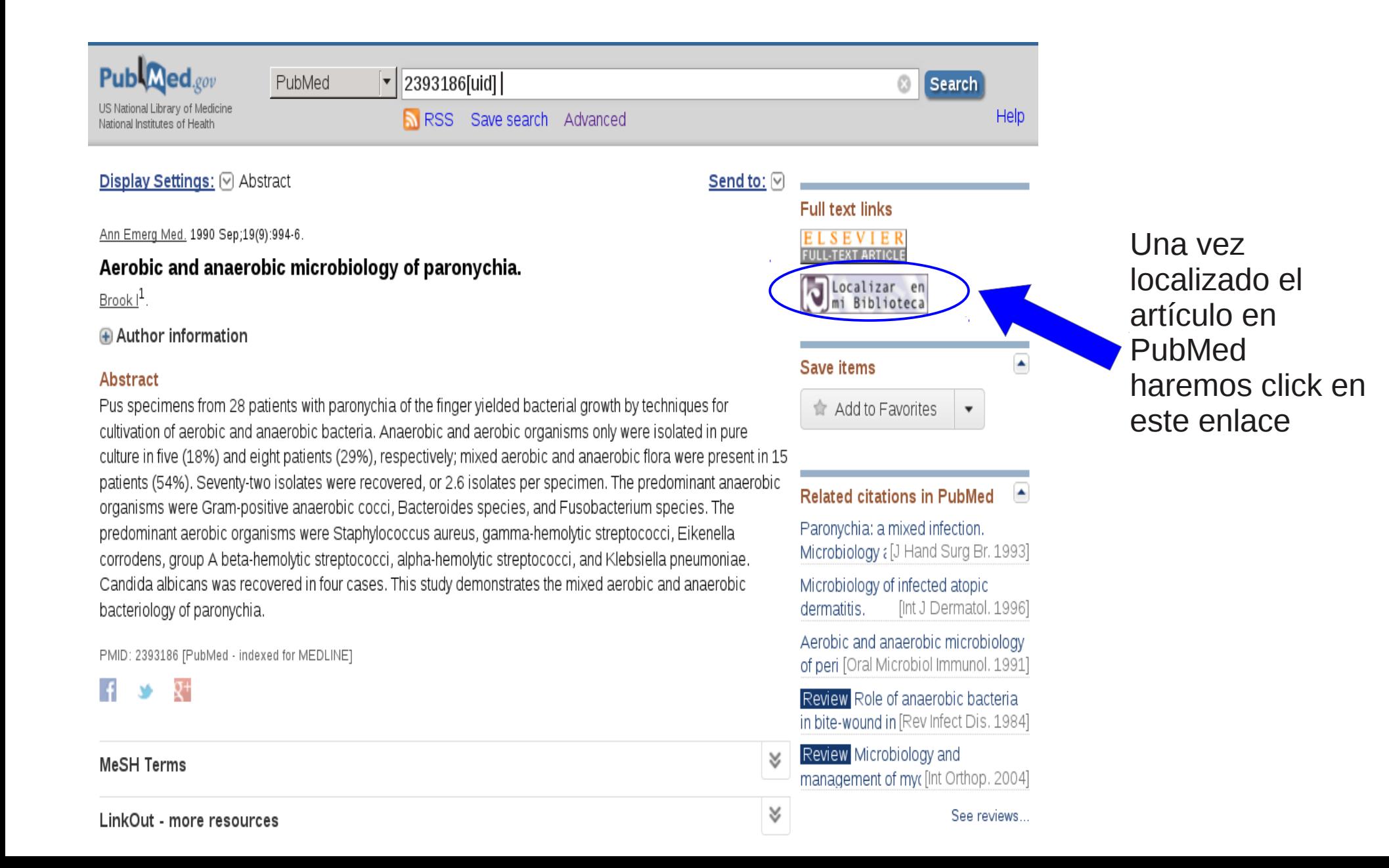

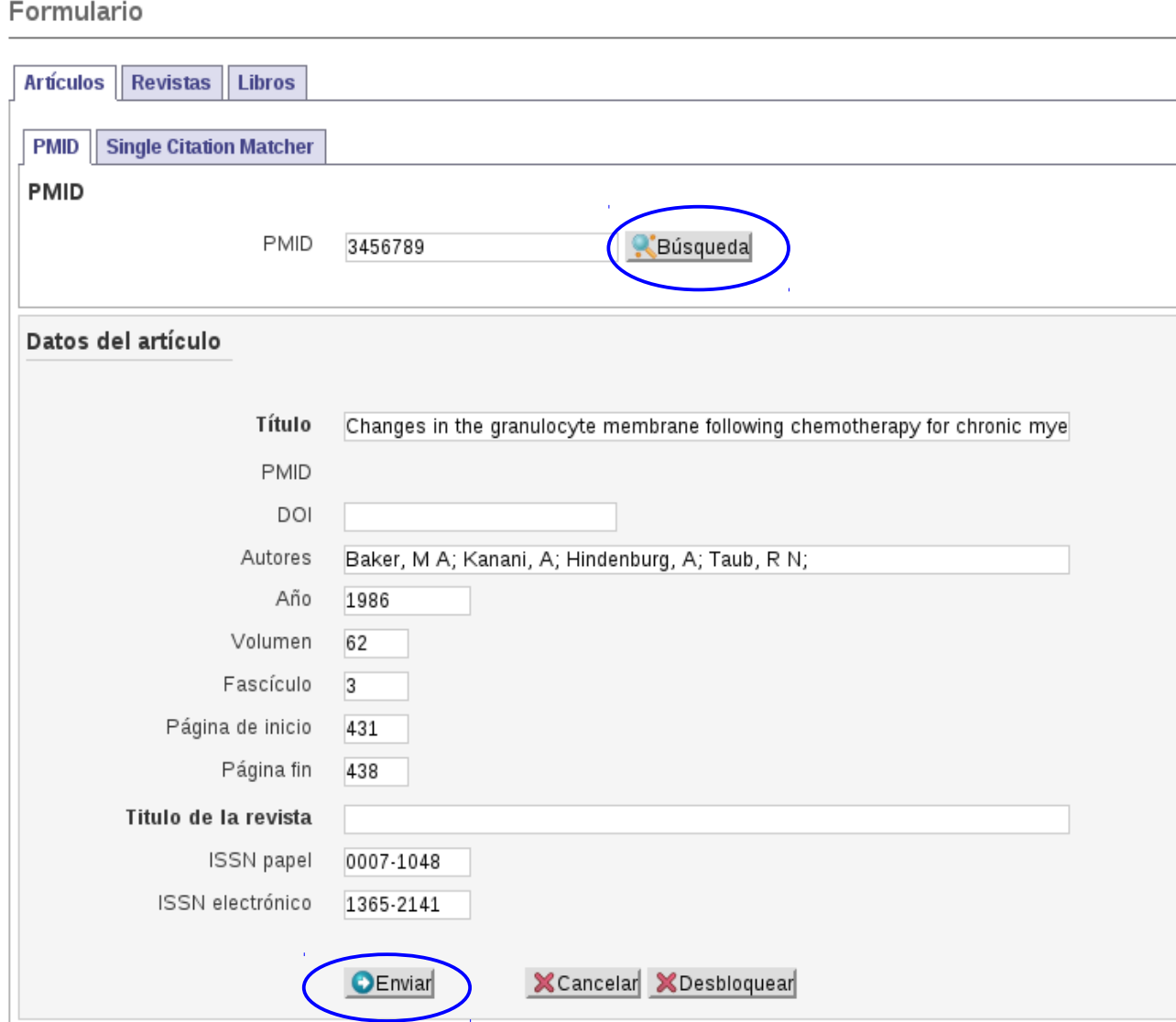

Ejemplo:

Estamos interesados en el artículo correspondiente al PMID 345679. Tecleamos el PMID en el campo correspondiente y hacemos click en "Búsqueda". A continuación se rellenarán los datos del artículo.

Hacemos click en "Enviar".

En la mayoría de los casos nos llevará directamente al texto completo del artículo, en otros casos...

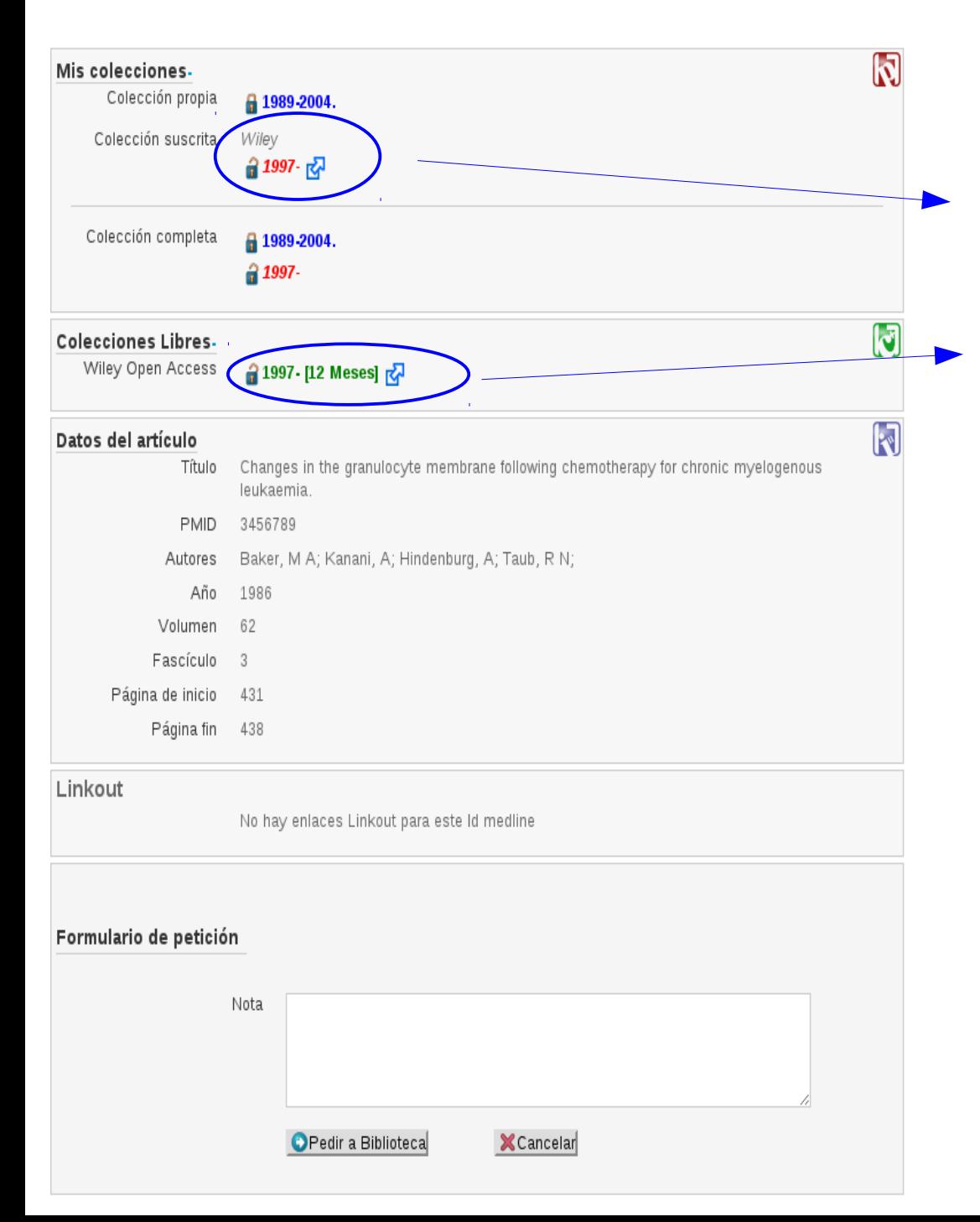

… podremos ver si tenemos acceso:

Aquí podemos ver que nuestra biblioteca tiene acceso a esta revista desde el año 1997. Pinchand en esta flecha podremos acceder a la revista

Aquí podemos ver que esta revista tiene acceso gratuito con un embargo de 1 año.

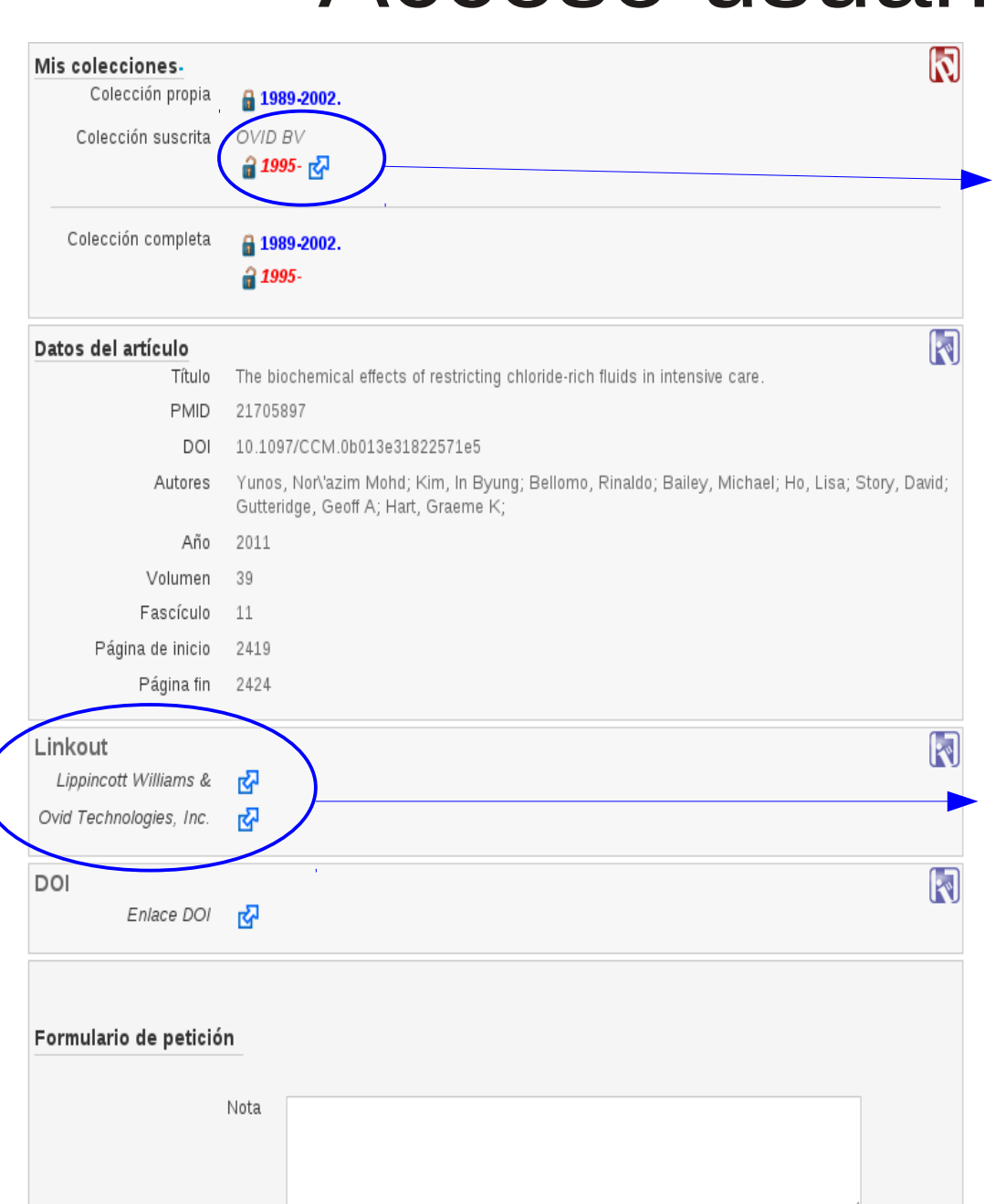

**X** Cancelar

Pedir a Biblioteca

Aquí podemos ver que nuestra biblioteca tiene acceso a esta revista desde el año 1995. Pinchando en esta flecha podremos acceder a la revista

En el caso de que Pubmed tenga un linkout para ese artículo aparecerá aquí. Si el editor de alguno de los linkout que aparecen coincide con el que aparece en "Mis colecciones", (en este caso concreto sería Ovid) podemos pinchar en el editor correspondiente y nos llevará al texto completo del artículo.

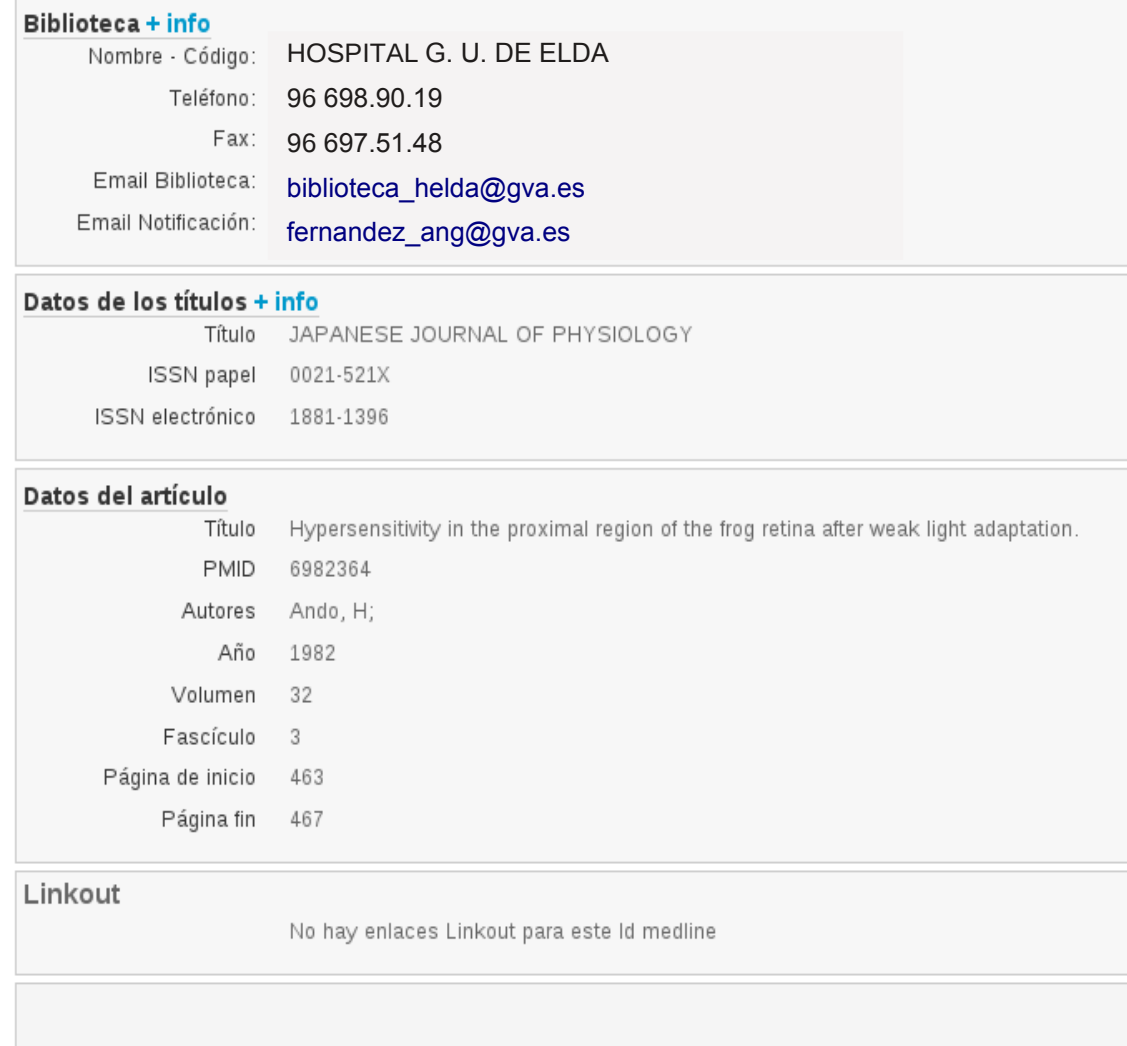

Formulario de petición

Nota Pedir a Biblioteca **X** Cancelar

En el caso de que el artículo que estemos buscando no esté entre los recursos de la biblioteca (no se encuentra entre "Mis colecciones" ni en "Colecciones libres) podremos solicitarlo mediante el servicio de obtención de documentos haciendo click en "Pedir a biblioteca".

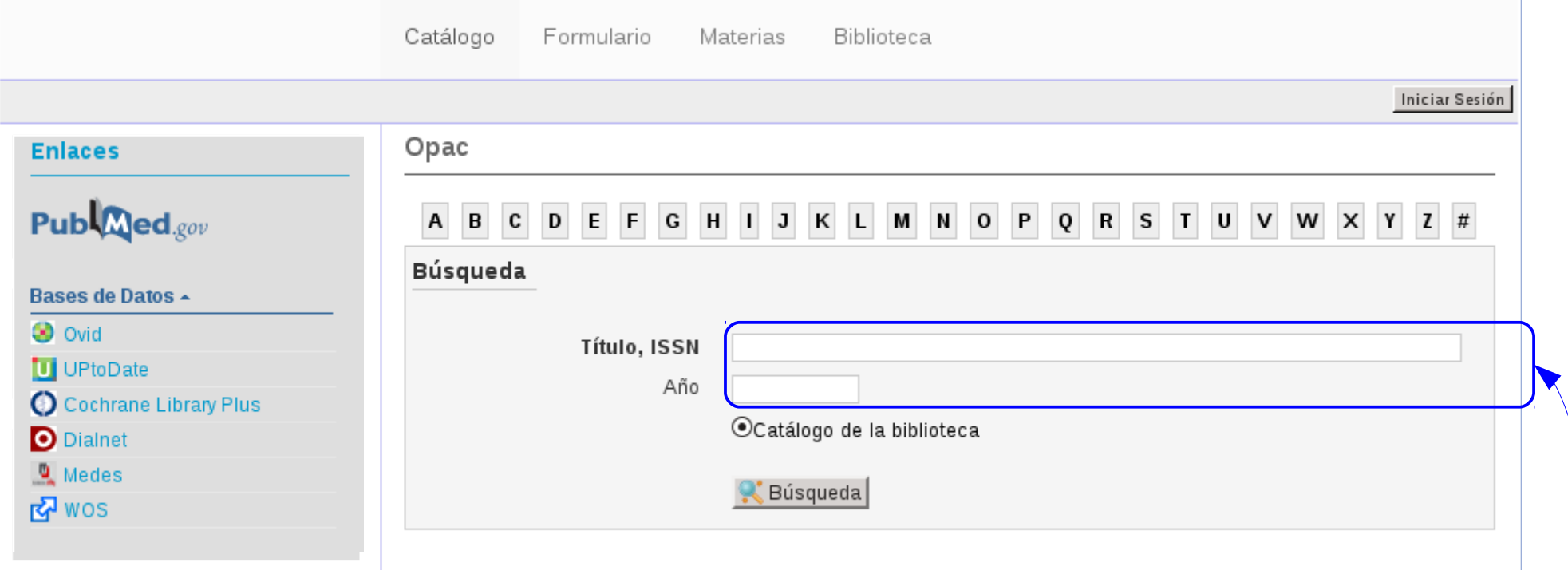

También podemos hacer búsquedas de los artículos en el propio Opac de la biblioteca por título, ISSN

O bien, rellenando el formulario (por PMId o rellenando el formulario libre)

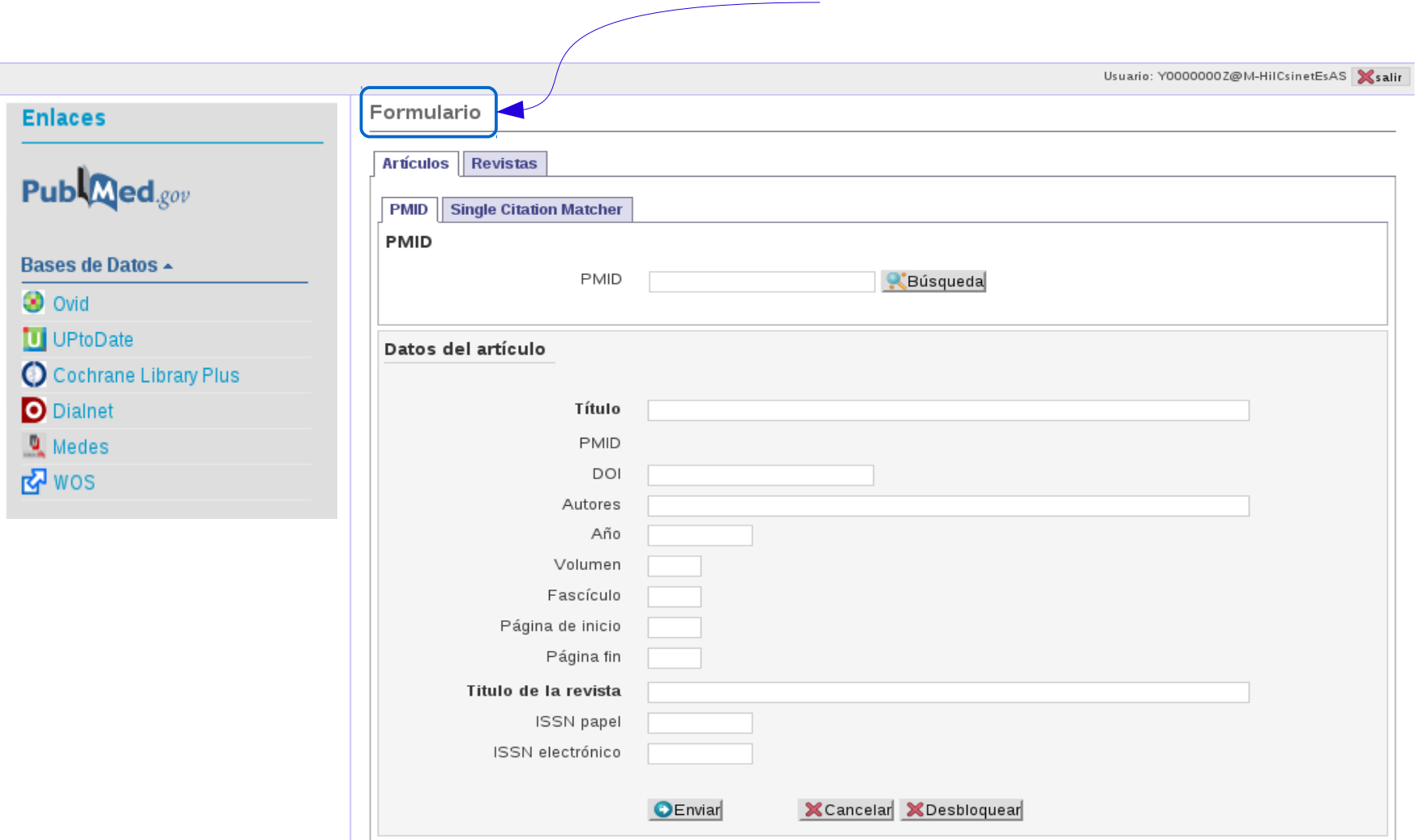

También podemos buscar las revistas de nuestra especialidad

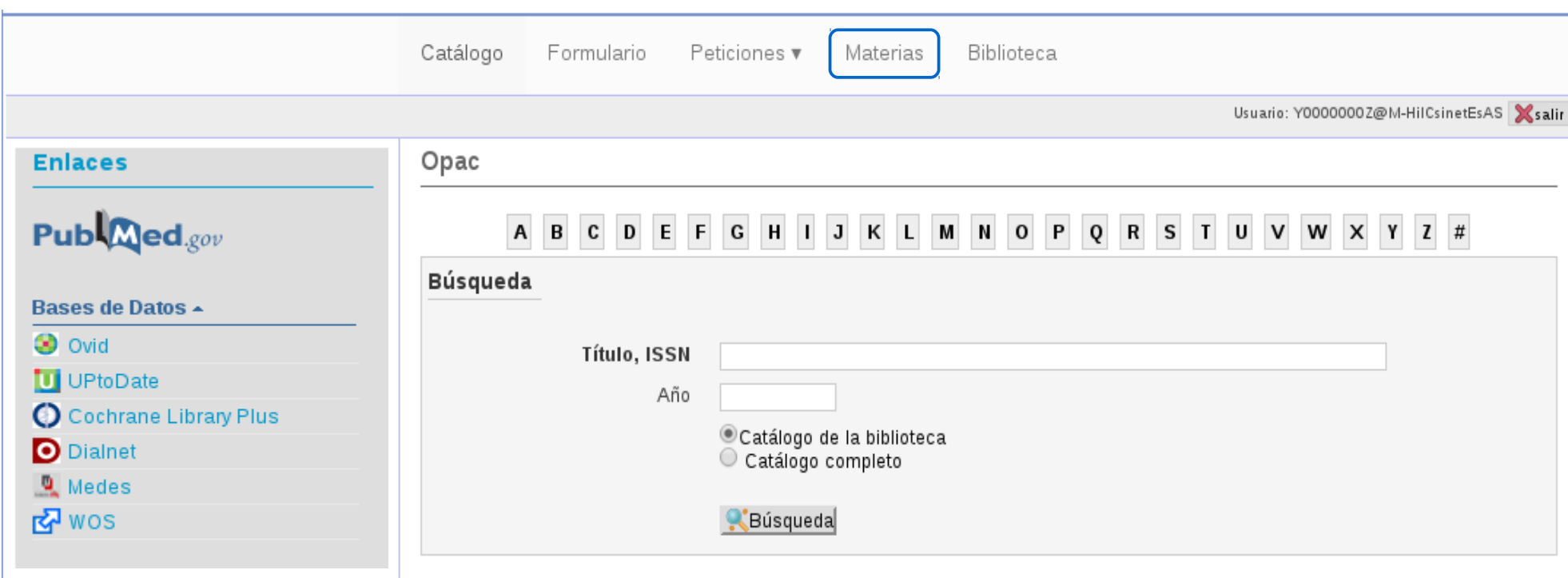

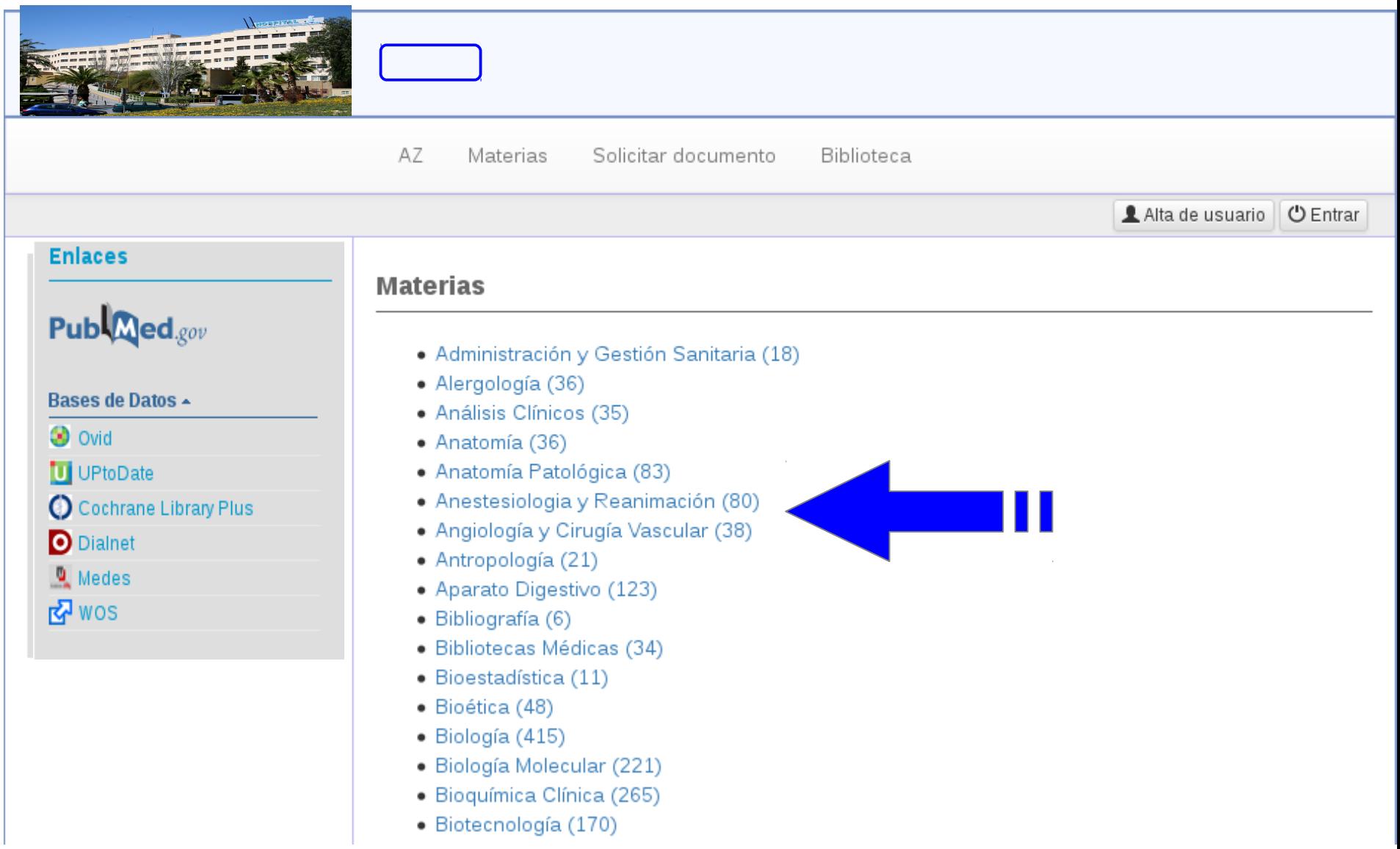

A través de la página del Opac también podemos acceder a los distintos recursos de la biblioteca (Embase, Science Direct, Ovid, etc.) desde el hospital y en remoto desde cualquier otra ubicación

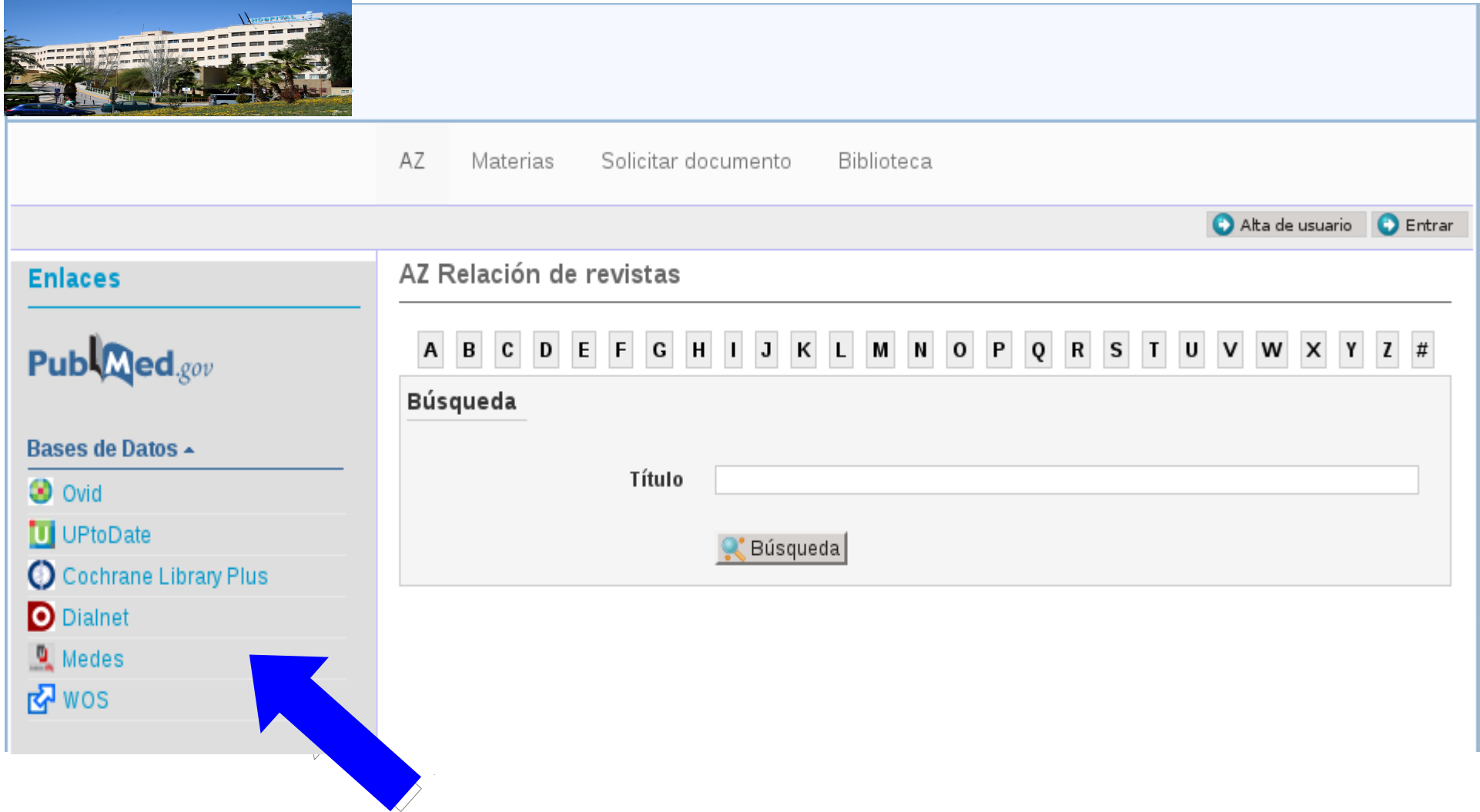